# **Help** Double Slit Interference

#### Visual Quantum Mechanics

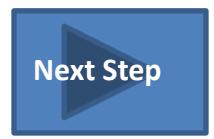

#### <span id="page-1-0"></span>**STEP 1: Choosing the Particle Source**

Move the cursor over the particle sources (white cylinders), the label appears. As soon as you spot the source whose spectra you wish to observe, click on it. The existing source that is in the holder will retreat, and the chosen source appears ready to fire in the holder.

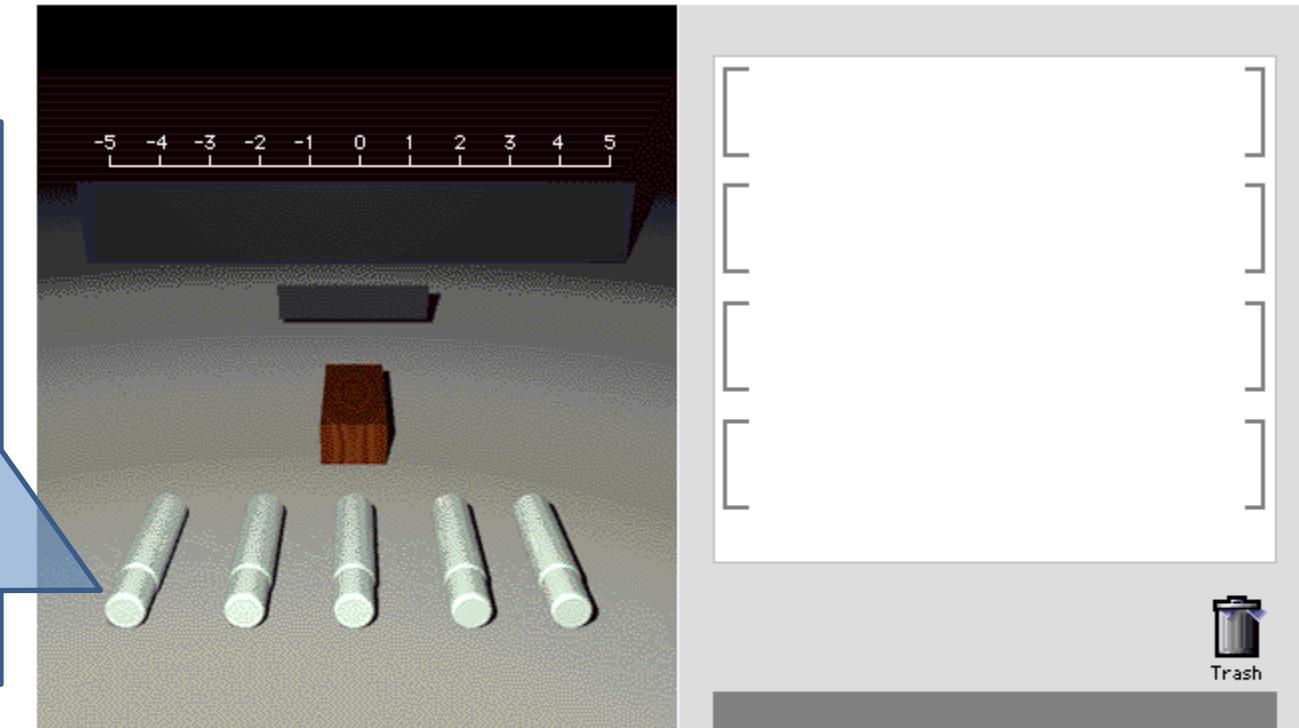

First click on a source and then click on the 'start' button to plot diffraction pattern **Double Slit Diffraction Program** 

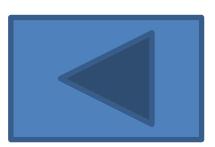

## <span id="page-2-0"></span>**STEP 2: Changing the Energy/Wavelength of the Particles**

Drag the slider to change the energy of the chosen particle. If your chosen particle Electrons is a photon, you will be presented with a slider that E=Energy, W=Wavelength, S=Slit Separation, N=# Particles allows you to Particles per Second- $10$ 15 ម៉ control the wavelength of Trash the photon Start rather than its energy. **Energy** Slit Separation  $0.5nm = 5$ 10 15 20  $25nm$ 100eV 200eV 1eV 300eV

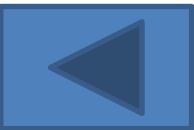

## <span id="page-3-0"></span>**STEP 3: Changing the Slit Separation (if necessary)**

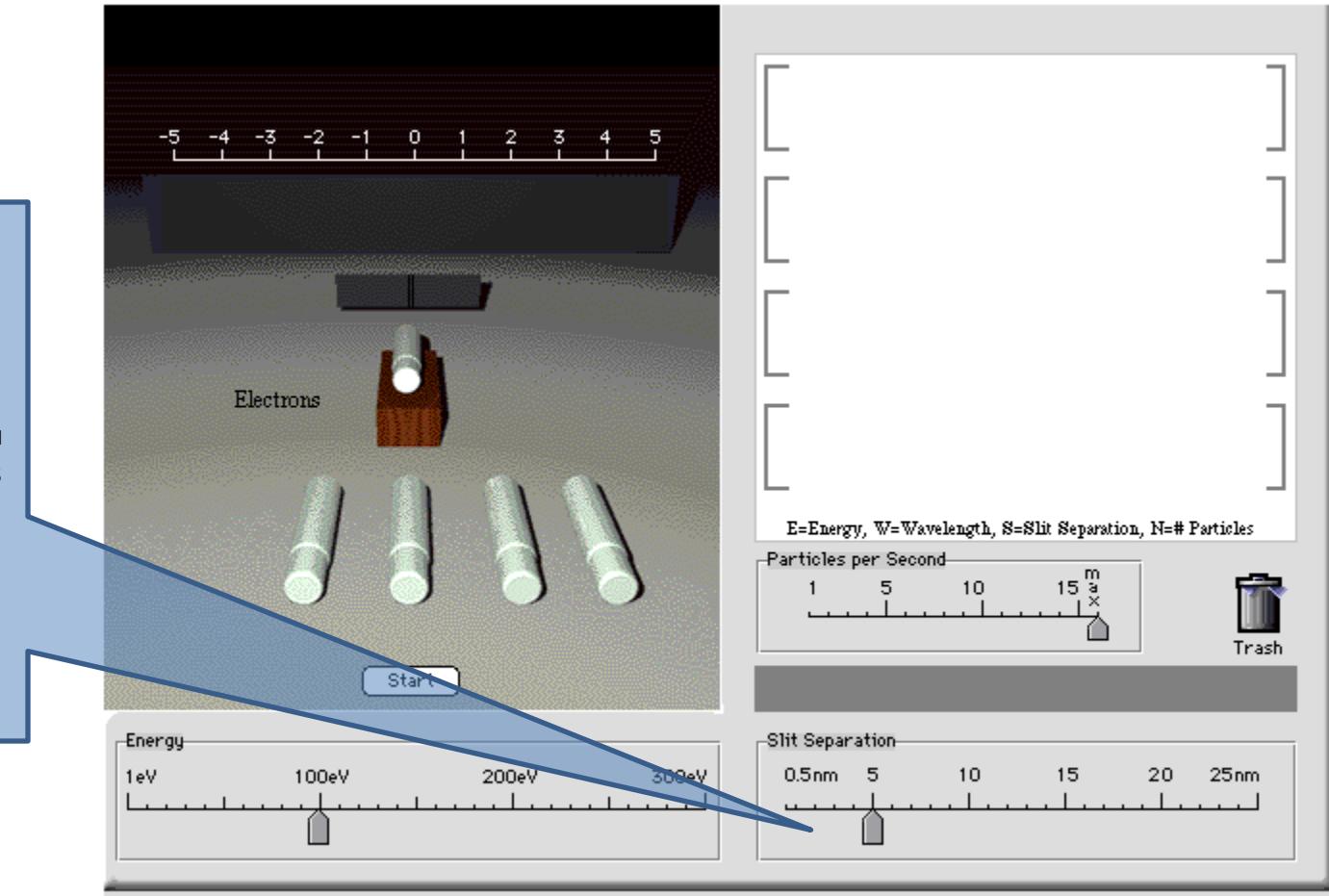

at the bottom right of the screen to change the slit separation. You will see the slits come together or go apart in the experimental view, as you drag the slider.

Drag the slider

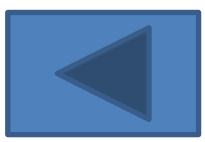

## <span id="page-4-0"></span>**STEP 4: Changing the Particles Per Second (if necessary)**

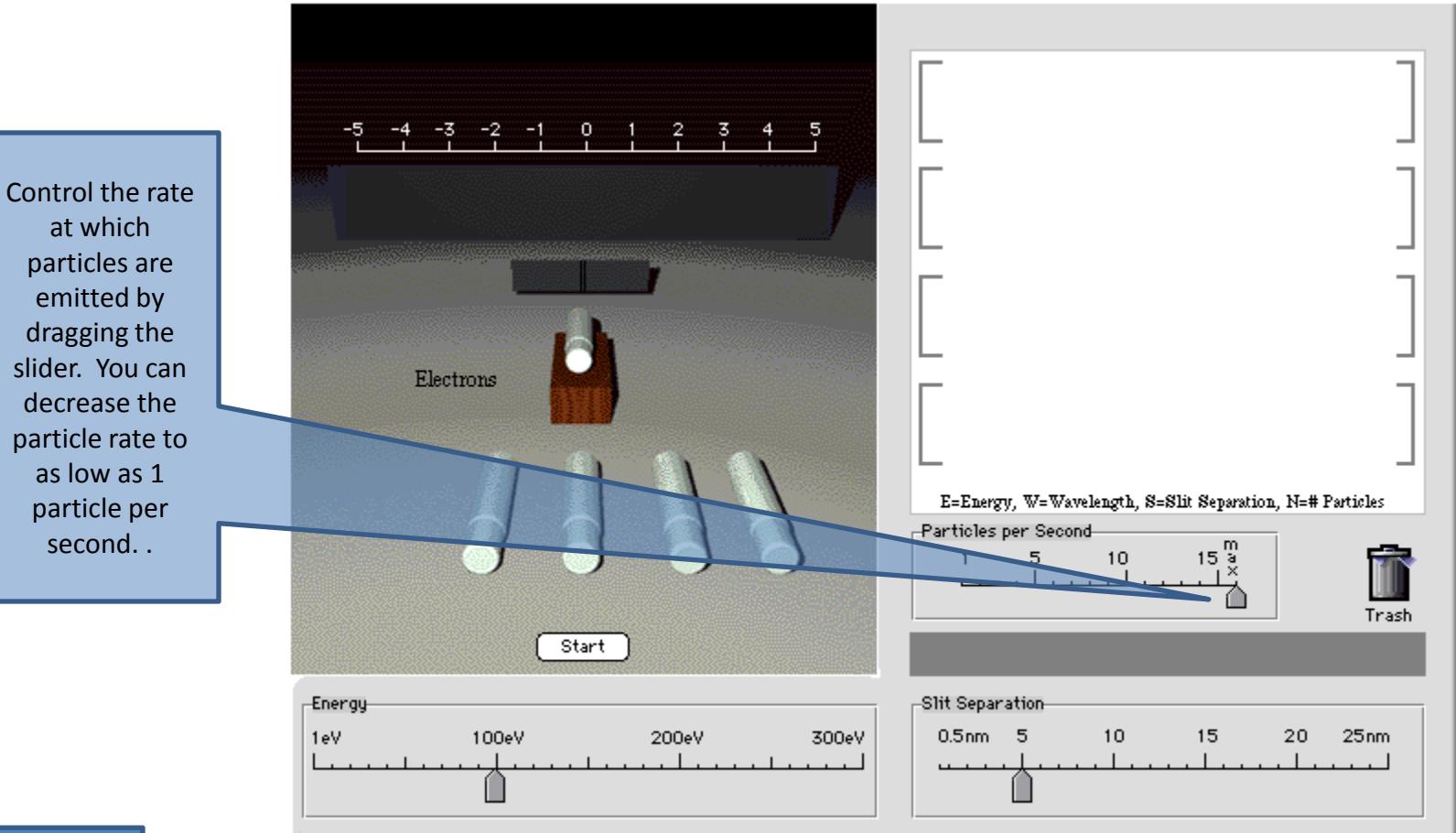

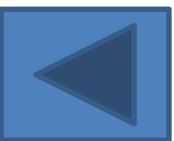

**[Next Step](#page-5-0)**

#### <span id="page-5-0"></span>**STEP 5: Observing the Pattern**  Click the **Develop**

Click the

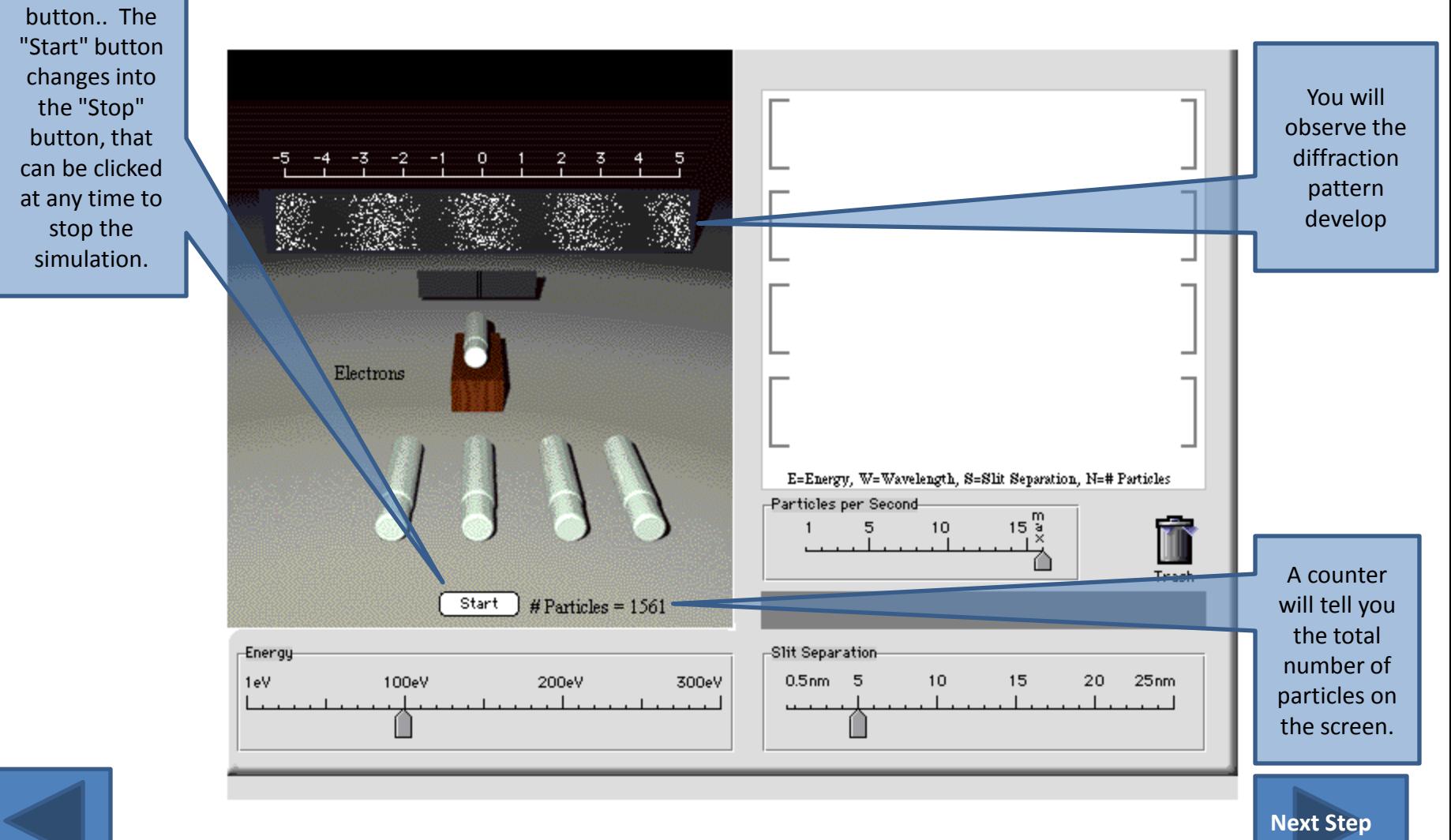

## <span id="page-6-0"></span>**Misbehaving stop button**

The source sometimes does not stop for neutrons. If this happens, move the cursor to the interference pattern. When the cursor changes to a hand, click the mouse. Then the source will stop and you can save the pattern or start a new one.

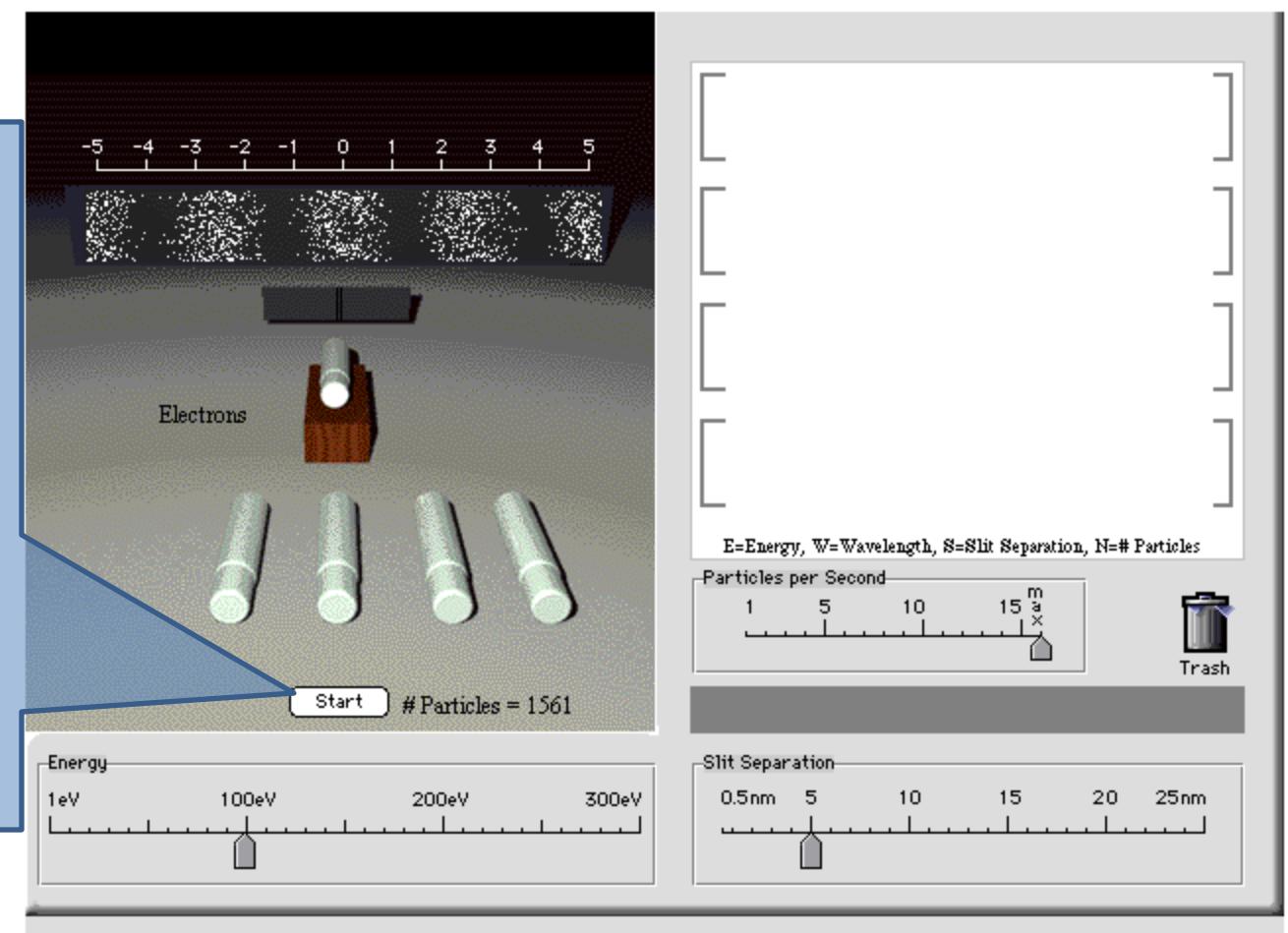

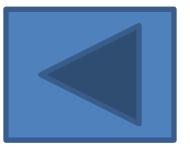

#### <span id="page-7-0"></span>**STEP 6: Comparing Diffraction Patterns**

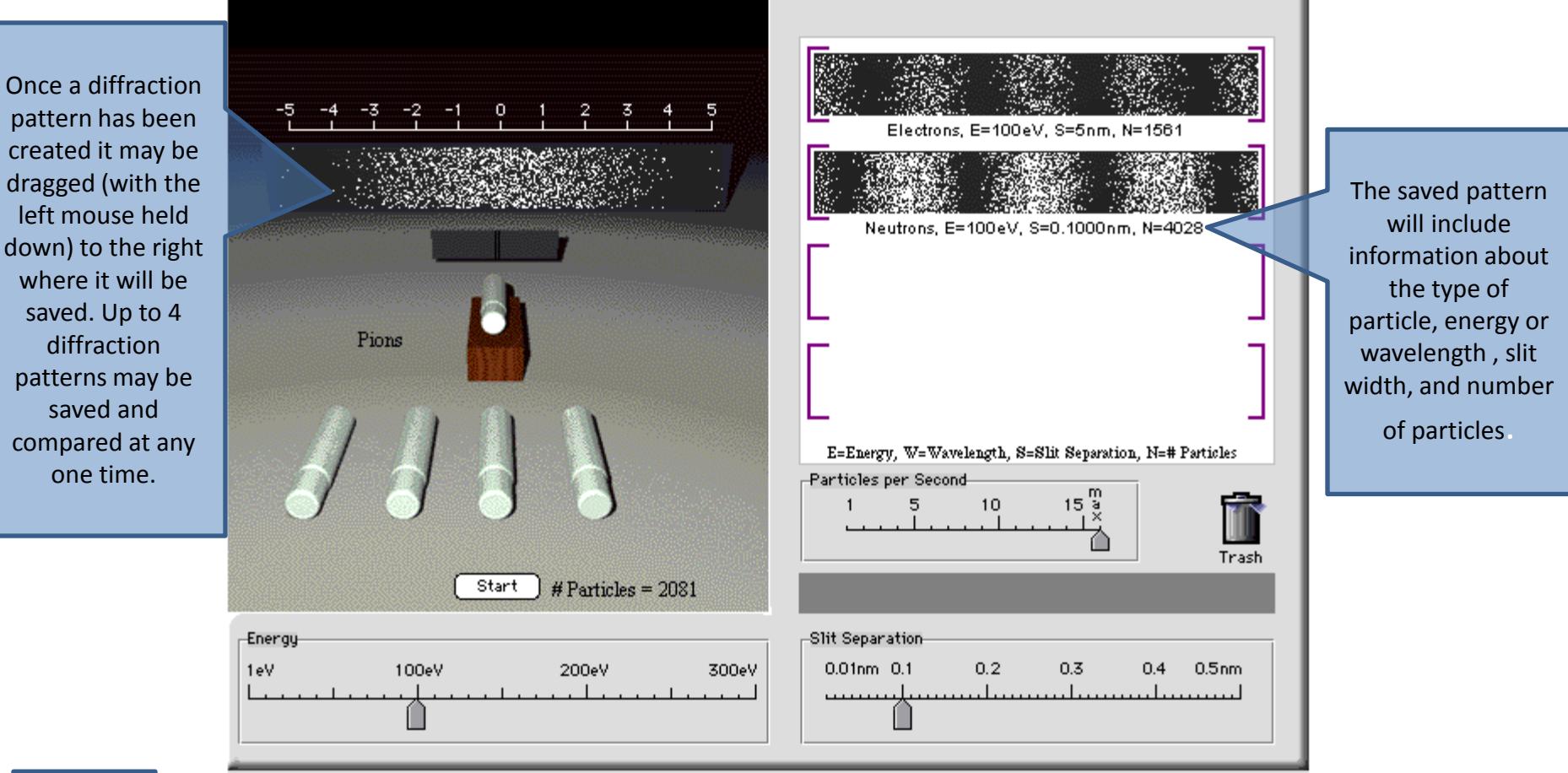

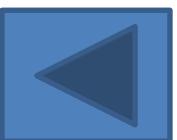